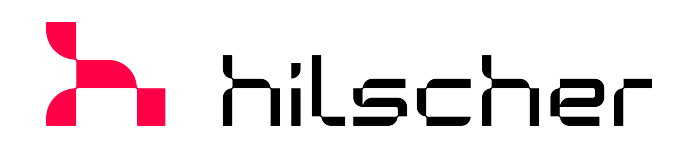

**Operating instruction manual Generic DTM for EtherCAT Slave devices Configuration of EtherCAT Slave devices V1.1100**

**Hilscher Gesellschaft für Systemautomation mbH www.hilscher.com**

DOC071202OI008EN | Revision 8 | English | 2023-02 | Released | Public

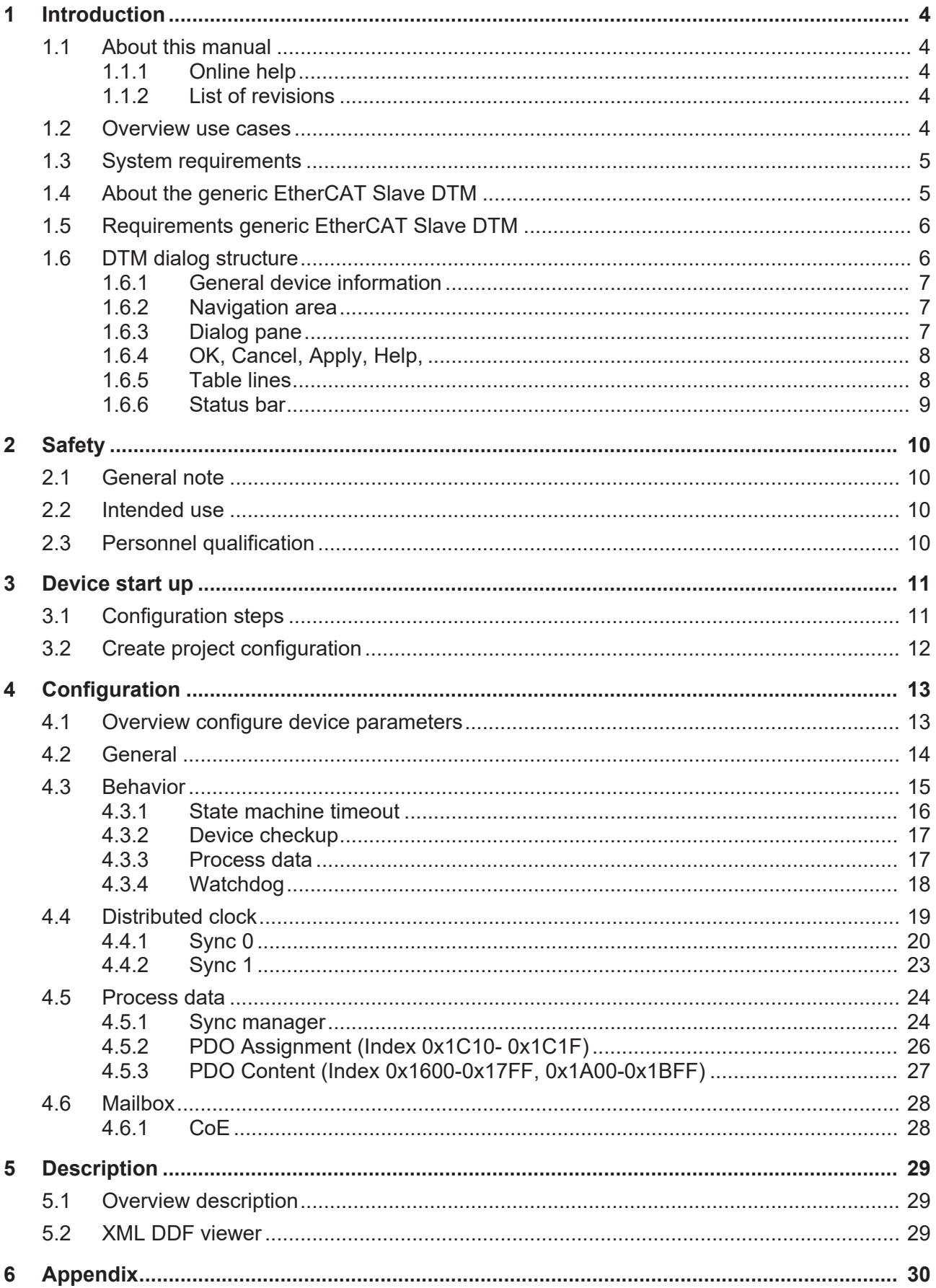

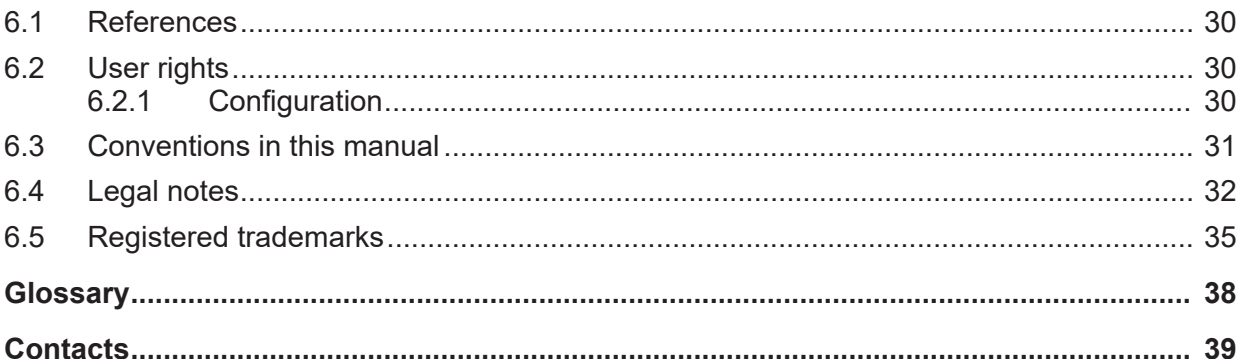

## <span id="page-3-0"></span>1 Introduction

### <span id="page-3-1"></span>1.1 About this manual

This manual provides information on how to set up [EtherCAT Slave](#page-37-1) devices described with [XML](#page-37-2) [DDF](#page-37-3) files. These devices can be configured with the generic [EtherCAT](#page-37-4) [Slave](#page-37-5) [DTM](#page-37-6) within an FDT Framework.

### <span id="page-3-2"></span>1.1.1 Online help

The generic EtherCAT Slave DTM contains an integrated online help. Ø To open the online help, click on **Help** or press **F1**.

### <span id="page-3-3"></span>1.1.2 List of revisions

<span id="page-3-5"></span>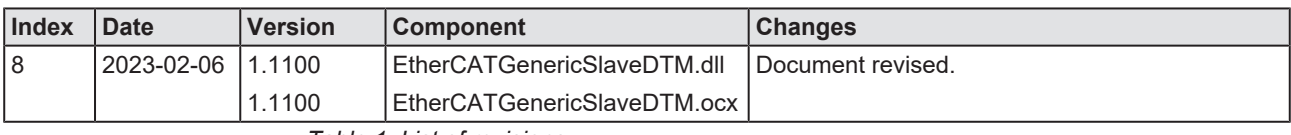

*Table 1: List of revisions*

### <span id="page-3-4"></span>1.2 Overview use cases

In the table below you find an overview of the applicable use cases.

<span id="page-3-6"></span>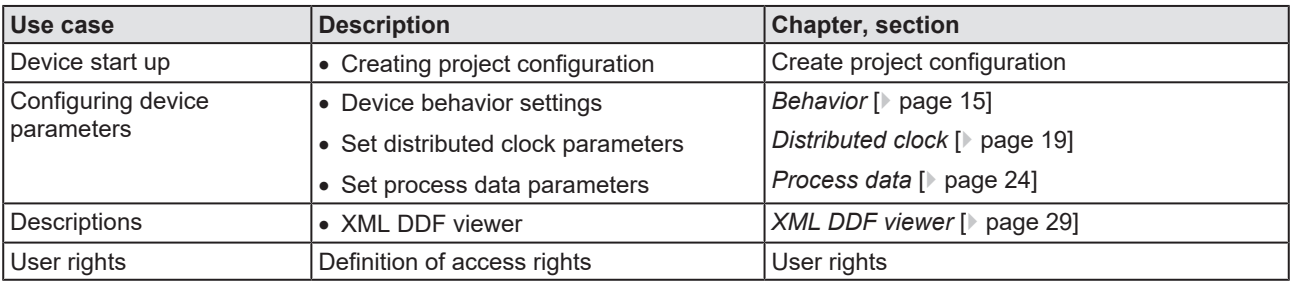

*Table 2: Overview use cases*

### <span id="page-4-0"></span>1.3 System requirements

- PC with 1 GHz processor or higher
- · Windows® XP SP3, Windows® Vista (32-Bit) SP2, Windows® 7 (32-Bit and 64-Bit) SP1, Windows® 8 (32-Bit and 64-Bit), Windows® 8.1 (32-Bit and 64-Bit), Windows® 10 (32-Bit and 64-Bit)
- · Administrator privilege required for installation
- Internet Explorer 5.5 or higher
- RAM: min. 512 MByte, recommended 1024 MByte
- · Graphic resolution: min. 1024 x 768 pixel
- · Keyboard and Mouse
- Restriction: Touch screen is not supported.

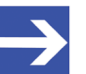

#### **Note:**

If the project file is used on a further PC,

- this PC must also comply with the above system requirements, - the device description files of the devices used in the project must be imported into the configuration software SYCON.net on the new PC,

- and the DTMs of the devices used in the project must also be installed on that further PC.

### <span id="page-4-1"></span>1.4 About the generic EtherCAT Slave DTM

Using the generic EtherCAT Slave [DTM](#page-37-6) you can:

- · configure slave device within an [FDT](#page-37-7) frame application whose settings are defined via [XML](#page-37-2) [DDF](#page-37-8) files;
- store the information required for configuring the slave device in the master and thus configure the master device.

### <span id="page-5-0"></span>1.5 Requirements generic EtherCAT Slave DTM

The following requirements apply when working with a generic EtherCAT Slave DTM:

- Installed FDT/DTM frame application (V1.2 compliant)
- · Installed EtherCAT Master DTM
- · XML DDF files of the devices to be configured
- The DTM must be loaded into the device catalog.
- · Loading XML DDL files

To add devices to the [netDevice](#page-37-9) device catalog, the XML DDL files of the used devices must be imported via **Network** > **Import device descriptions** .... into the folder C:\ProgramData\ SYCONnet\[*protocol name* ] \DDL and the device catalog must be reloaded.

### <span id="page-5-1"></span>1.6 DTM dialog structure

The graphical user interface of the [DTM](#page-37-6) is composed of different areas and elements listed hereafter:

- 1. A header area containing the **General device information**,
- 2. the **Navigation area** (area on the left side),
- 3. The **Dialog pane** (main area on the right side),
- 4. **OK**, **Cancel**, **Apply**, **Help**,
- 5. The **Status line** containing information e. g. the online-state of the DTM.

<span id="page-5-2"></span>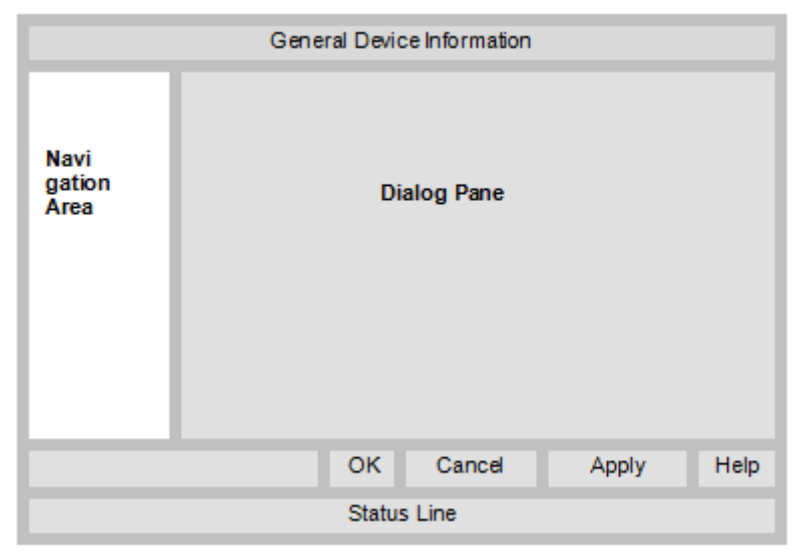

*Figure 1: Dialog structure of the Device Type Manager*

### <span id="page-6-0"></span>1.6.1 General device information

<span id="page-6-4"></span>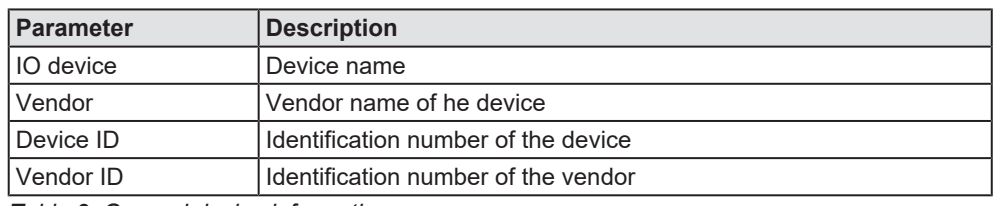

*Table 3: General device information*

### <span id="page-6-1"></span>1.6.2 Navigation area

In the navigation area, you can select the individual dialog panes via the folder structure of the [DTM](#page-37-6).

<span id="page-6-3"></span>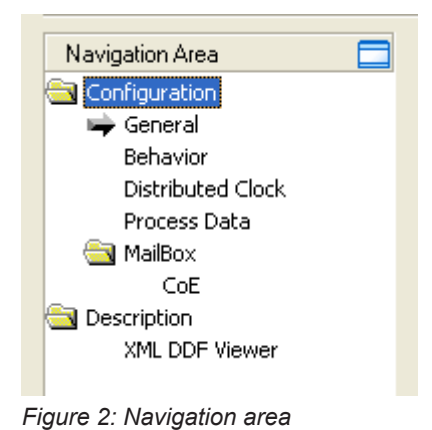

 $\triangleright$  Select the required folder and subfolder.

- $\Rightarrow$  The corresponding dialog pane appears.
- $\triangleright$  Click  $\Box$ , to hide or to open the navigation area.

### <span id="page-6-2"></span>1.6.3 Dialog pane

In the dialog pane area, the different windows of the DTM appear only with displayed information or for required setting steps. You call up the respective windows via the associated folder in the navigation area.

### <span id="page-7-0"></span>1.6.4 OK, Cancel, Apply, Help,

In the configuration software SYCON.net the following is valid:

<span id="page-7-2"></span>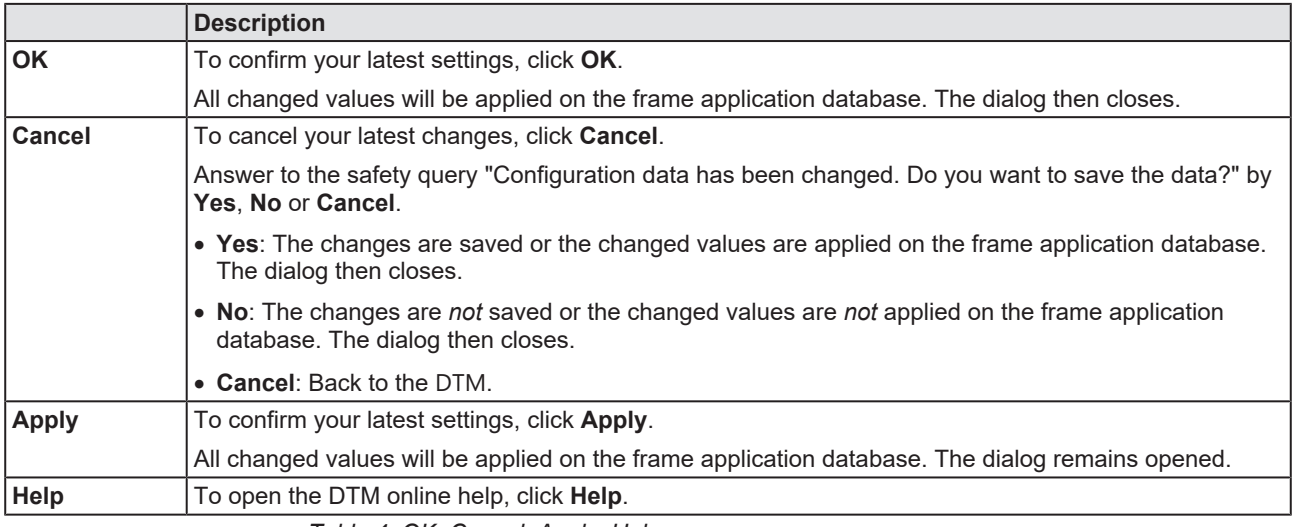

*Table 4: OK, Cancel, Apply, Help*

### <span id="page-7-1"></span>1.6.5 Table lines

#### In the DTM dialog pane, you can select table lines.

<span id="page-7-3"></span>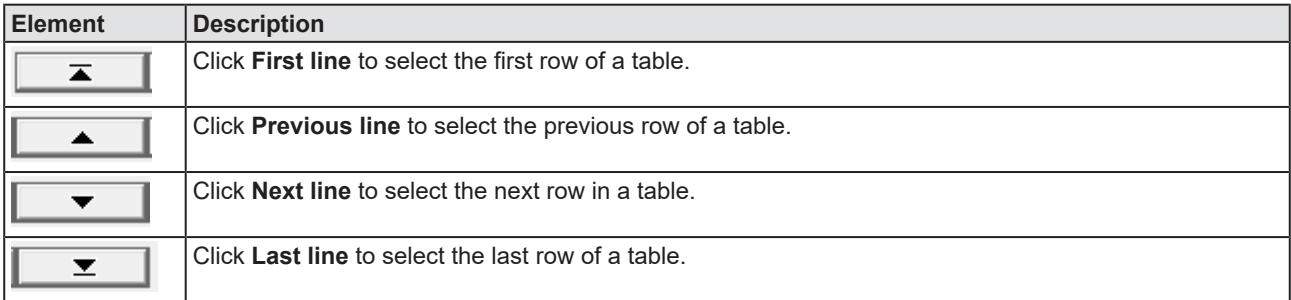

*Table 5: Select table line*

### <span id="page-8-0"></span>1.6.6 Status bar

In the status bar, graphical icons display the current [DTM](#page-37-6) state (e. g., connection status, or other activities).

<span id="page-8-1"></span>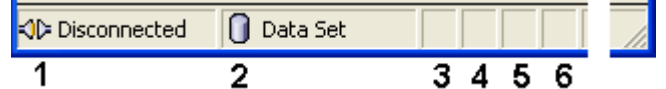

<span id="page-8-2"></span>*Figure 3: Status bar – status fields 1 to 6*

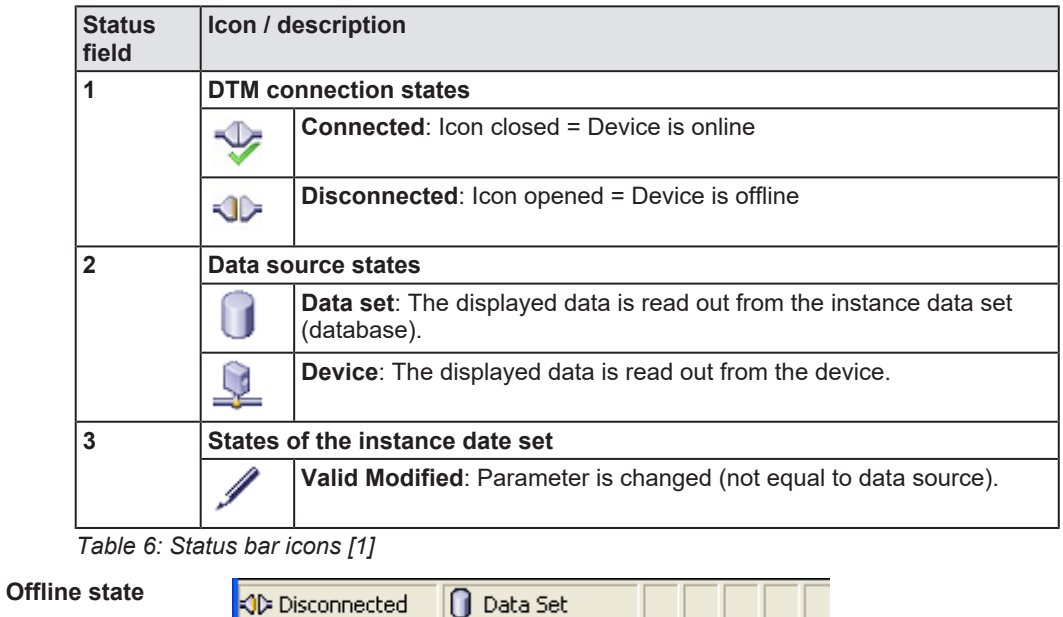

<span id="page-8-3"></span>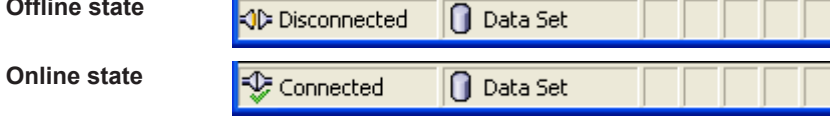

*Table 7: Status bar, display examples*

## <span id="page-9-0"></span>2 Safety

### <span id="page-9-1"></span>2.1 General note

The documentation in the form of a user manual, an operating instruction manual or other manual types, as well as the accompanying texts, have been created for the use of the products by qualified personnel. When using the products, all Safety Messages, Integrated Safety Messages, Property Damage Messages and all valid legal regulations must be obeyed. Technical knowledge is presumed. The user has to assure that all legal regulations are obeyed.

### <span id="page-9-2"></span>2.2 Intended use

The generic EtherCAT Slave DTM serves for configuration of EtherCAT Slave devices.

### <span id="page-9-3"></span>2.3 Personnel qualification

Personnel responsible for the application of the network system shall be aware of the system behavior and shall be trained in using the system.

# <span id="page-10-0"></span>3 Device start up

## <span id="page-10-1"></span>3.1 Configuration steps

The following overview provides to you the step sequence on how to configure an EtherCAT Slave device with a generic EtherCAT Slave [DTM](#page-37-6) as it is typical for many cases. It is assumed at this point that the installation of the EtherCAT Master DTM has been completed.

<span id="page-10-2"></span>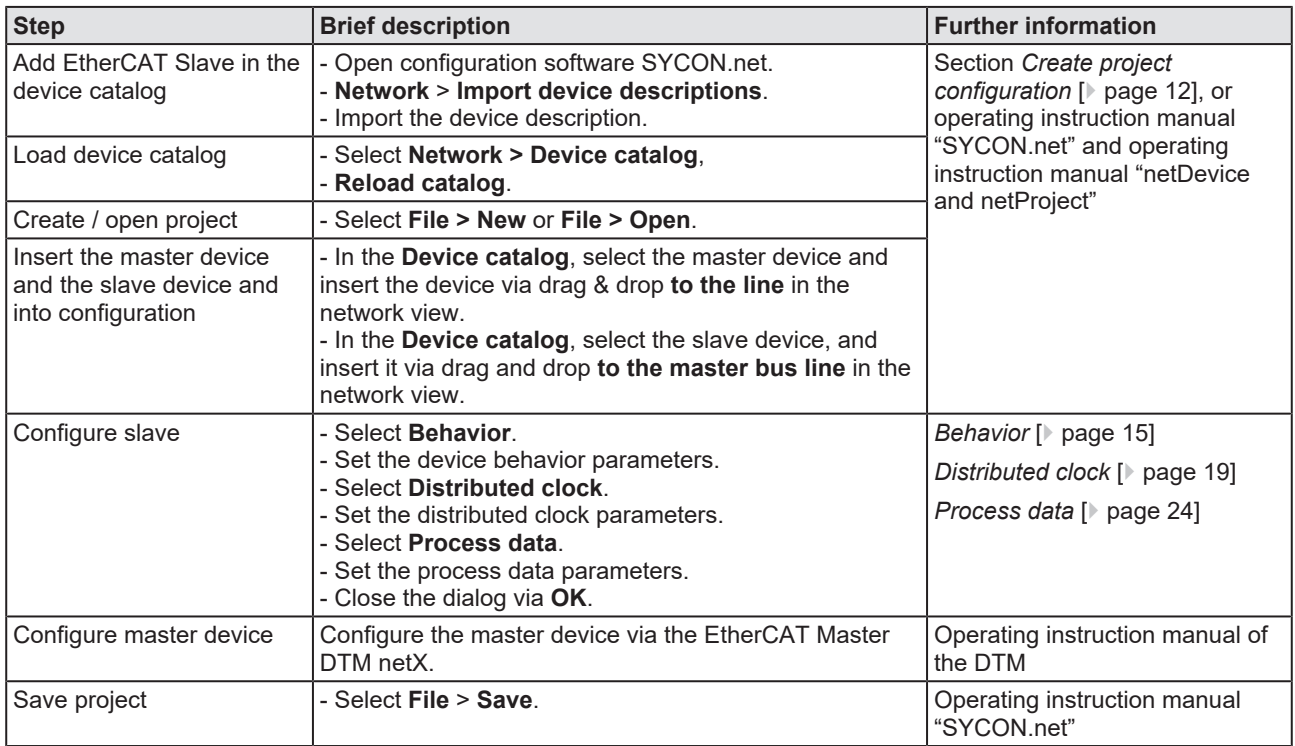

*Table 8: Getting started – Configuration steps*

### <span id="page-11-0"></span>3.2 Create project configuration

- 1. Complete the slave device in the device catalog.
	- Ø Select **Network** > **Import device descriptions**.
	- $\triangleright$  Import the device description file.
- 2. Load device catalog
	- Ø Select **Network** > **Device catalog**.
	- Ø Select **Reload catalog**.
- 3. Create or open a project.
	- $\triangleright$  Create new project / open existing project:
	- Ø Select **File** > **New** or **File** > **Open**.
- 4. Insert slave device to the configuration.
	- $\triangleright$  In the device catalog, select the master device, and insert it via drag and drop **to the line** in the network view.
	- Ø In the device catalog, under **Slave**, select the slave device.
	- Ø Insert the slave device via drag and drop **to the master bus line**.

#### **Notes**

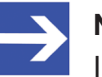

#### **Note:**

In order to select the desired device in the device catalog, note the details about the DTM and the device at the bottom of the device catalog window. When sorting by fieldbus, several devices with the same name from different vendors can be displayed.

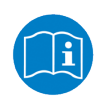

For further information, see operating instruction manual "SYCON.net" or "netDevice and netProject".

## <span id="page-12-0"></span>4 Configuration

### <span id="page-12-1"></span>4.1 Overview configure device parameters

Under "Configuration", you can configure your device.

- · The **General** dialog pane shows general device data.
- · In the **General settings** dialog pane, you can make device specific settings.
- · In the **Signal configuration** dialog, you can define the data structure of the input and output data of your device and assign suitable data types, names or signal names.
- · In the **Behavior** pane, you can set or read parameters for the device behavior (state machine time monitoring, device check, process data, and watchdog timer).
- · In the **CoE Mailbox** settings pane you can read the configured size of the input or output mailbox for slave devices with CoE mailbox functionality. CoE (CANopen over EtherCAT) is configured in the master DTM.

<span id="page-12-2"></span>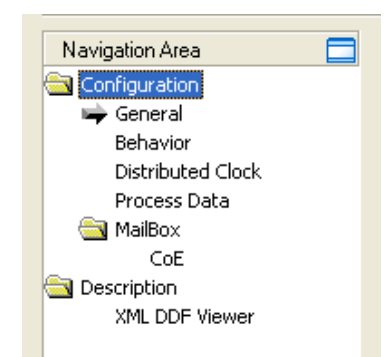

*Figure 4: Navigation area – configuration*

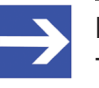

#### **Note:**

To edit the dialog panes under **Configuration**, you need the user rights for "Maintenance".

For further information about configuration, see the sections:

- · *[General](#page-13-0)* [\[](#page-13-0)[}](#page-13-0) [page 14\]](#page-13-0),
- · *[Behavior](#page-14-0)* [\[](#page-14-0)[}](#page-14-0) [page 15\]](#page-14-0),
- · *[Distributed clock](#page-18-0)* [\[](#page-18-0)[}](#page-18-0) [page 19\],](#page-18-0)
- *[Process data](#page-23-0)* [\[](#page-23-0) [page 24\]](#page-23-0) and
- · *[Mailbox](#page-27-0)* [\[](#page-27-0)[}](#page-27-0) [page 28\].](#page-27-0)

### <span id="page-13-0"></span>4.2 General

The **General** dialog pane shows the general device data. The description (editable) shows the current device designation. The station address (noneditable) is set by the EtherCAT Master.

Ø Select **Configuration** > **General** in the navigation area.

<span id="page-13-1"></span>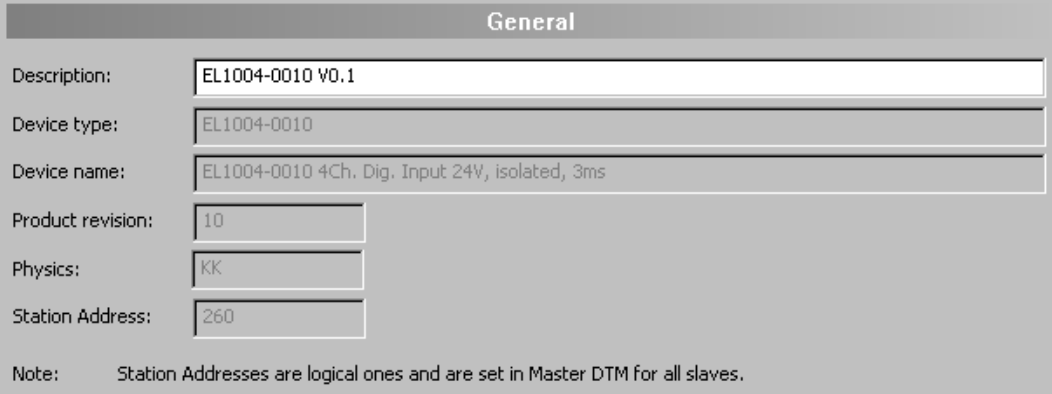

*Figure 5: Configuration > General*

<span id="page-13-2"></span>

| <b>Parameter</b>       | <b>Description</b>                                                                                         | <b>Editable</b> |
|------------------------|----------------------------------------------------------------------------------------------------|-----------------|
| Description            | Symbolic Name of the EtherCAT Slave station                                                                | Yes             |
| Device type            | Device type as defined in the DDF                                                                          | No              |
| Device name            | Device name as defined in the DDF                                                                          | No              |
| Product revision       | Product revision as defined in the DDF or E <sup>2</sup> PROM                                              | No              |
| Physics                | EtherCAT port configuration: Available ports and their types (see table below).                            | No              |
| <b>Station Address</b> | Station Address denominates a logical address.<br>The station address of a slave is set in the Master DTM. | <b>No</b>       |

*Table 9: General dialog pane parameters*

"Physics" in the context of EtherCAT port configuration is described by two characters indicating the physical interface of the connection. The coding is as follows:

<span id="page-13-3"></span>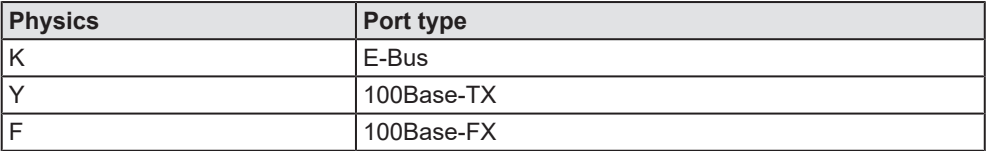

*Table 10: Coding of parameter "Physics"*

### <span id="page-14-0"></span>4.3 Behavior

At the "Behavior" pane, the parameters of

- the state machine timeout values,
- the device checkup,
- · the process data,
- and the watchdog timer.

are set and displayed.

This pane is only available in case of a slave DTM at the Master busline.

<span id="page-14-1"></span>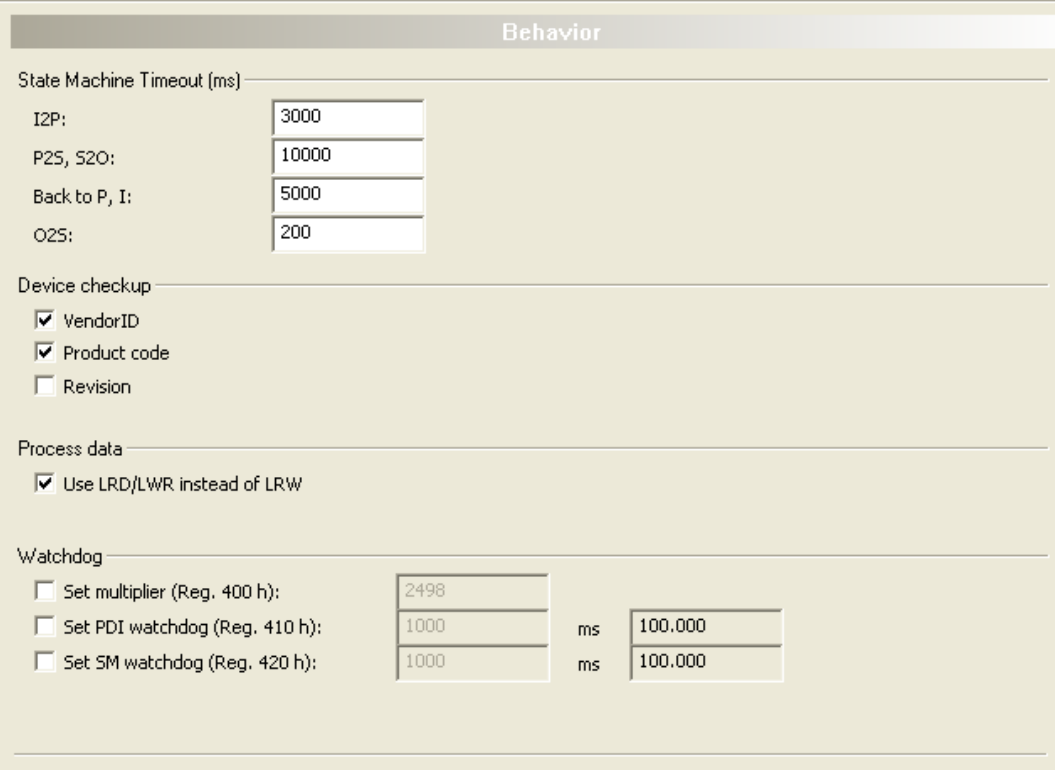

*Figure 6: Behavior*

### <span id="page-15-0"></span>4.3.1 State machine timeout

For various transitions between states of the EtherCAT slave state machine the associated timeout values can be configured separately in the state machine timeout section of the "Behavior" dialog:

· I2P

This value applies to the transition from *Init* state to *Pre-Operational* state

- · P2S, S2O This value applies to the transition from *Pre-Operational* state to *Safe-Operational* state and from *Safe-Operational* state to *Operational* state.
- · Back to P, I This value applies to the transition from any higher state back to *Pre-Operational* state or *Init* state.
	- · O2S This value applies to the transition from *Operational* state to *Safe-Operational* state.

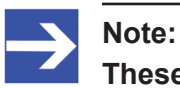

**These timeout values are specified in units of milliseconds.**

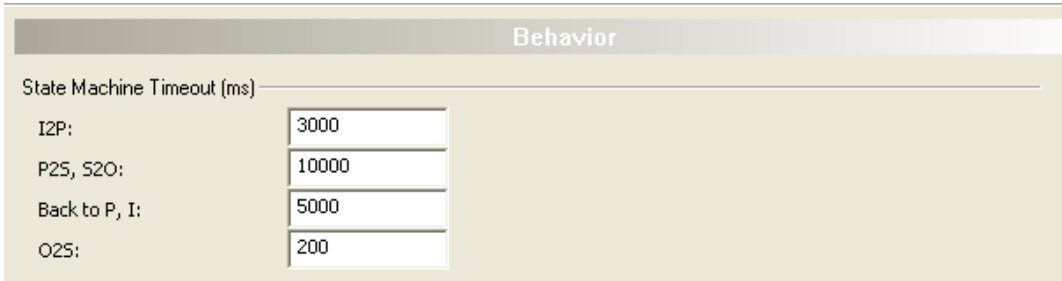

Behavior > State Machine Timeout - Configuration

### <span id="page-16-0"></span>4.3.2 Device checkup

The "Device checkup" part of the Behavior dialog looks like:

<span id="page-16-2"></span>

| Device checkup:                     |  |  |  |
|-------------------------------------|--|--|--|
| $\overline{\triangledown}$ VendorID |  |  |  |
| $\sqrt{\mathsf{v}}$ Product code    |  |  |  |
| Revision                            |  |  |  |

*Figure 7: Behavior > Device Check*

The following table shows, which items identifying the EtherCAT Slave device can optionally be verified during device check-up if marked in the dialog accordingly.

<span id="page-16-4"></span>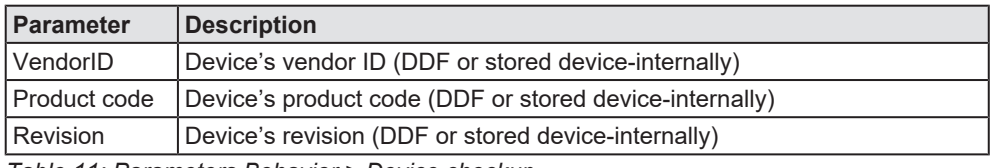

*Table 11: Parameters Behavior > Device checkup*

A verification of the serial number is not available here.

The values within the DDF file are verified against the corresponding information stored in the device (for example, within an E²PROM circuit), if the according check box is marked.

### <span id="page-16-1"></span>4.3.3 Process data

EtherCAT supplies different command sets for reading and writing:

- A combined read/write command (LRW),
- separate read and write commands (LRD/LWR).

This option allows choosing between these alternatives:

```
Process data
V Use LRD/LWR instead of LRW
    Figure 8: Behavior > Process data
```
<span id="page-16-5"></span>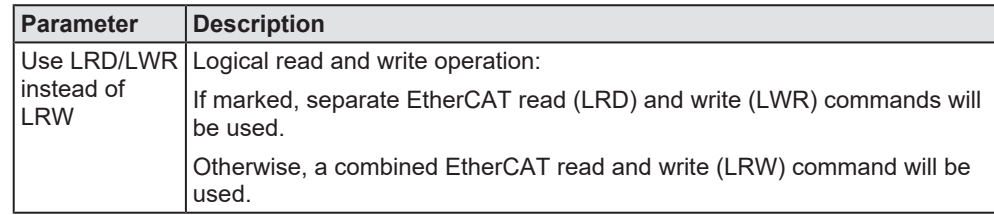

*Table 12: Parameters Behavior > Process data*

For more information on EtherCAT read and write commands see the *EtherCAT Communication Specification*, version 1.0, section 6.2 "EtherCAT Services", page 43.

### <span id="page-17-0"></span>4.3.4 Watchdog

Watchdog timers (separately) monitor both the entire PDI (Process Data Interface) and all sync managers. The following rules apply for resetting the watchdog timers:

- · Each access from the application controller to the EtherCAT Slave controller resets the watchdog timer of the Process Data Interface.
- Each write access to the associated memory area of a sync manager resets the sync manager's watchdog timer.

The watchdog timeout values can be calculated using the formula given below from an individually configurable value and a common multiplier.

The "Watchdog" part of the "Behavior" dialog allows specifying the multiplier and the individual values for PDI watchdog and sync manager watchdogs.

<span id="page-17-1"></span>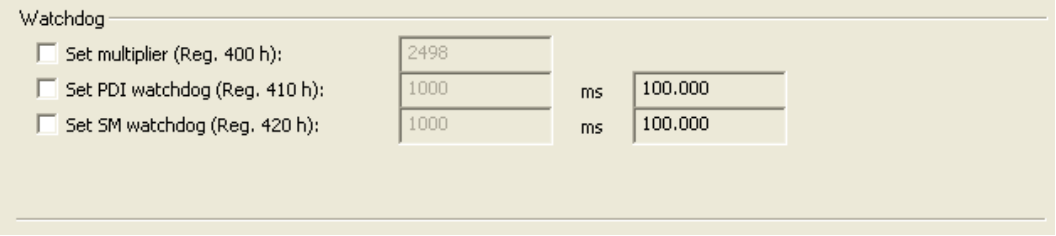

*Figure 9: Behavior > Watchdog*

<span id="page-17-2"></span>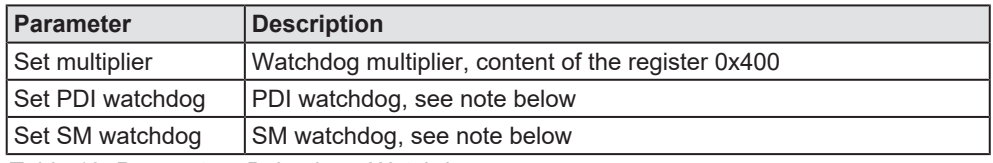

*Table 13: Parameters Behavior > Watchdog*

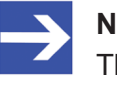

#### **Note:**

The **PDI** & **SM** watchdog timeout values are calculated as follows.

**PDI** watchdog timeout = ([value of register 0x400] + 2) \* 40 \* [value of register 0x 410]

**SM** watchdog timeout = ([value of register  $0x 400$ ] + 2)  $* 40 *$  [value of register 0x 420]

### <span id="page-18-0"></span>4.4 Distributed clock

At the "Distributed clock" pane you can activate the DC Sync mechanism, Sync0 and Sync1, and you can make settings for the parameters:

- · Sync 0 Cycle time,
- · Sync 0 Shift time,
- · Sync 1 Cycle time,
- · Sync 1 Shift time.

<span id="page-18-1"></span>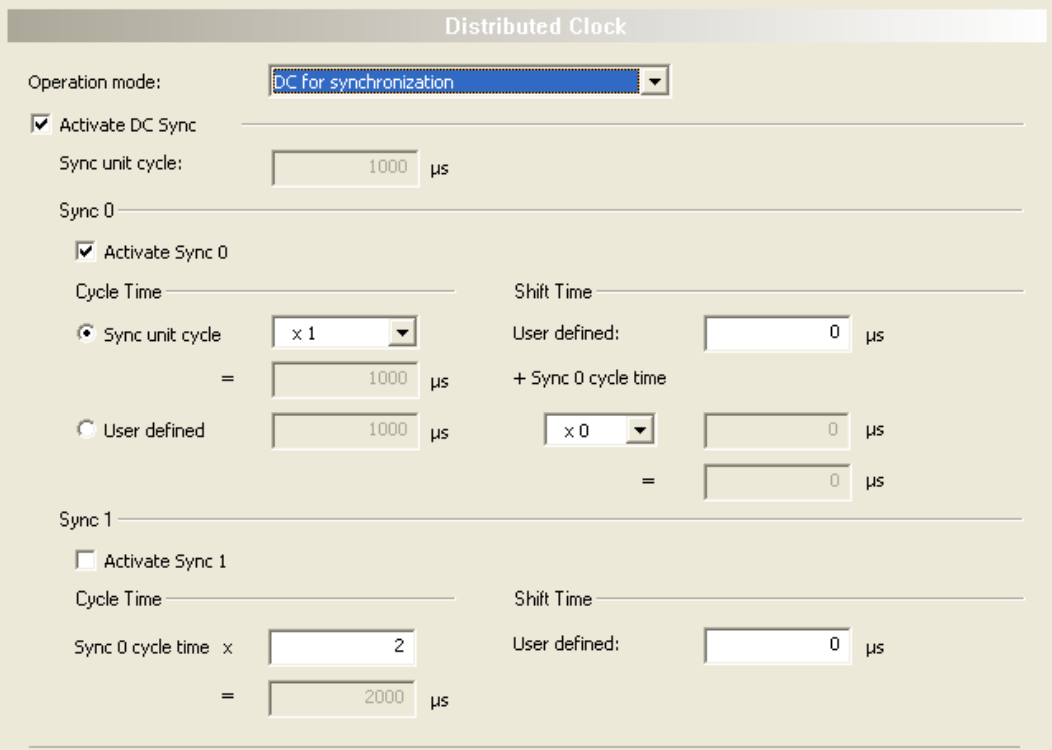

*Figure 10: Distributed Clock*

#### **Operation mode**

- $\triangleright$  Select one of the three different operating modes for Distributed clock:
- · *DC unused*,
- · *DC for synchronization* oder
- · *User-defined Operation Mode*.

<span id="page-18-2"></span>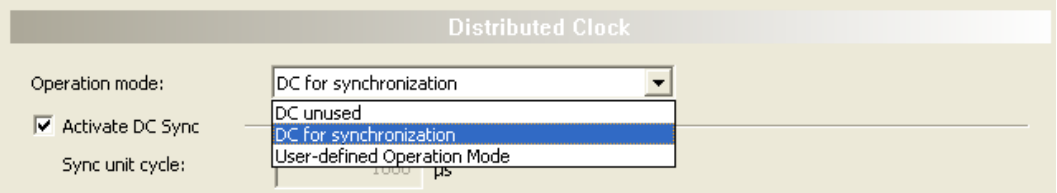

*Figure 11: Operation mode*

### **Activate DC Sync**

To set Sync 0 and Sync 1, "Activate DC Sync" must be checked. Only then data entry is possible on this dialog pane, otherwise all fields and selection elements are grayed out and disabled.

Ø Check **Activate DC Sync** if you want to configure Sync 0 or Sync 1.

#### **Sync unit cycle**

The displayed value for "Sync Unit Cycle" is set in the EtherCAT Master DTM (free-running cycle time of the EtherCAT Master). In the generic EtherCAT Slave DTM the field is therefore grayed out and disabled.

### <span id="page-19-0"></span>4.4.1 Sync 0

### **Activate Sync 0**

- Ø Activate Sync 0 by checking **Activate Sync 0**.
- <span id="page-19-1"></span>Ø Deactivate Sync 0 by unchecking **Activate Sync 0**.

### 4.4.1.1 Sync 0 Cycle Time

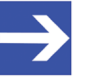

#### **Note:**

Whether this value can be adjusted by means of the generic EtherCAT Slave DTM or not depends on the Device Description File of the appropriate device.

<span id="page-19-2"></span>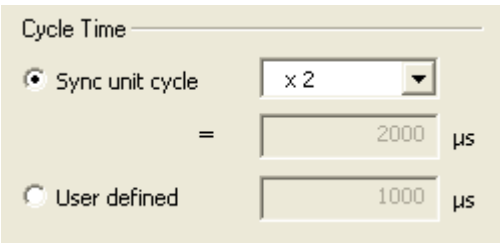

*Figure 12: Sync 0 Cycle Time*

The Sync 0 Cycle Time can either be derived from the Sync Unit Cycle Time adjusted at the EtherCAT Master (see above) by multiplying it with a factor or it can be entered directly.

- $\triangleright$  For calculating the Sync 0 Cycle Time from the Sync Unit Cycle Time, check **Sync Unit Cycle**.
- $\Diamond$  The Sync Unit Cycle Time is multiplied with (or divided by) an adjustable factor.

The following factors are available within the selector list:

<span id="page-20-0"></span>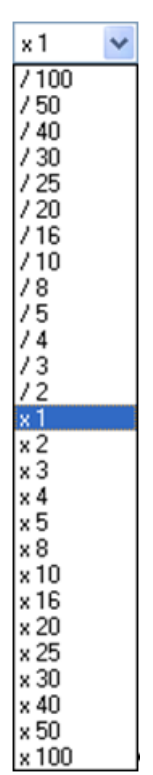

*Figure 13: Sync Unit Cycle*

Ø For specifying the Sync 0 Cycle Time directly, check **User defined**.

The value is specified in units of microseconds. The default value is 1000 microseconds. The allowed range of values is from 0 to 4,294,967.295 microseconds. If the specified value violates one of these limits, an error message is issued.

### 4.4.1.2 Sync 0 Shift Time

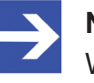

### **Note:**

Whether this value can be adjusted by means of the generic EtherCAT Slave DTM or not depends on the Device Description File of the appropriate device.

<span id="page-20-1"></span>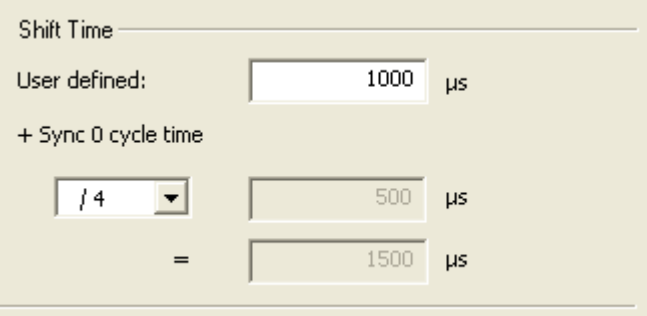

*Figure 14: Sync 0 Shift Time*

The Sync 0 Shift Time is calculated in the following way:

The Sync 0 Cycle Time is multiplied with (or divided by) an adjustable factor, the Sync 0 Shift Time Modifier.

The following values are available within the selector list:

<span id="page-21-0"></span>

| x O                        | v |
|----------------------------|---|
|                            |   |
|                            |   |
|                            |   |
|                            |   |
|                            |   |
|                            |   |
|                            |   |
|                            |   |
|                            |   |
|                            |   |
|                            |   |
|                            |   |
|                            |   |
|                            |   |
|                            |   |
|                            |   |
|                            |   |
| $x_1$<br>$x_2$<br>$x_3$    |   |
| x 4                        |   |
| x5                         |   |
| x 8                        |   |
| x 10                       |   |
| x 16                       |   |
| × 20                       |   |
|                            |   |
| $\frac{25}{1}$ $\times$ 30 |   |
| x 40<br>x 50<br>x 100      |   |

*Figure 15: Sync 0 Cycle Time*

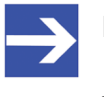

#### **Note:**

In contrast to the Sync 0 Cycle Time described above, here also the factor 0 may be chosen!

The default value for this factor is

- · 0: if the chosen operation mode (see above) is *DC for synchronization*
- 1: otherwise.

Then the value specified in the input field **User defined** is added to the product. The allowed range of values extends from -2147483.648 to +2147483.647. If a value outside of these limits is specified, an error message will be issued.

The sum is displayed in the lower field having been grayed out. It is now used as the Sync 0 Shift Time.

### <span id="page-22-0"></span>4.4.2 Sync 1

### **Activate Sync 1**

- Ø Activate Sync 1 by checking **Activate Sync 1**.
- Ø Deactivate Sync 1 by unchecking **Activate Sync 1**.

### 4.4.2.1 Sync 1 Cycle Time

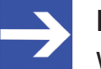

#### **Note:**

Whether this value can be adjusted by means of the generic EtherCAT Slave DTM or not depends on the Device Description File of the appropriate device.

<span id="page-22-1"></span>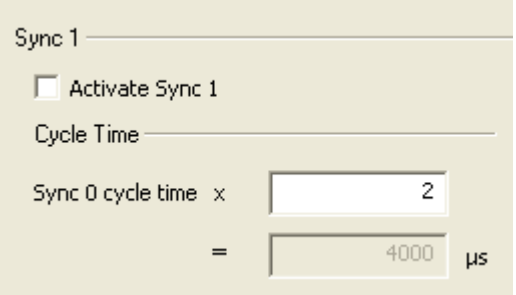

*Figure 16: Sync 1 Cycle Time*

The Sync 1 Cycle Time is calculated as the product of the Sync 0 Cycle Time (see subsection *[Sync 0 Cycle Time](#page-19-1)* [\[](#page-19-1)[}](#page-19-1) [page 20\]](#page-19-1) above) with a positive integer factor that is specified in the input field right of **Sync 0 cycle time x**.

The range of allowed factors extends from 1 to 1024. If a value violating these limits is entered, an error message will be issued.

The product is then displayed in the grayed out field just below of the input field.

4.4.2.2 Sync 1 Shift Time

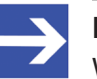

#### **Note:**

Whether this value can be adjusted by means of the generic EtherCAT Slave DTM or not depends on the Device Description File of the appropriate device.

<span id="page-22-2"></span>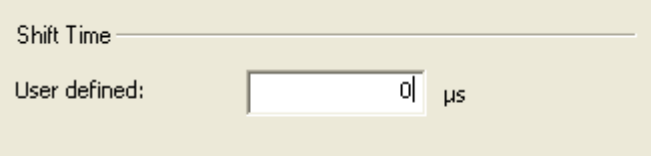

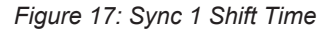

The value for the Sync 1 Shift Time is to be entered to the **User defined** field.

### <span id="page-23-0"></span>4.5 Process data

In EtherCAT, the process data objects (PDO) are assigned to sync managers. A sync manager is used for synchronization of data communication on a certain communication channel. This channel is configured either for input or for output and either for cyclic or for acyclic communication. (This is defined within the device description file.) Up to 16 sync manager can be configured. These are numbered from 0 up to 15. The process data dialog only displays the sync manager which is for cyclic communication. Possible sync managers for acyclic communication is displayed in the **CoE MailBox** dialog.

The illustration below shows the process data dialog of the EtherCAT Generic Slave DTM:

<span id="page-23-2"></span>

| <b>Process Data</b>                               |                                          |       |             |       |             |      |       |             |                  |
|---------------------------------------------------|------------------------------------------|-------|-------------|-------|-------------|------|-------|-------------|------------------|
| PDO Assignment (0x1C12):<br>Sync Manager:         |                                          |       |             |       |             |      |       |             |                  |
| <b>SM</b><br>Byte length<br>Flags  <br>Type       | Name                                     |       | Activ       | Index | Byte length |      | Flags | Description |                  |
| $\frac{1}{2}$ 100<br><b>Outputs</b>               | cifX RE ECS                              |       |             |       |             |      |       |             |                  |
| 3<br>100<br>Inputs                                | $\sqrt{D}$ utputs $0$                    |       | ☑           |       | 0x1600 100  |      |       |             |                  |
|                                                   | PDO content (0x1600):                    |       |             |       |             |      |       |             |                  |
|                                                   |                                          | Sub I | Byte Offset |       |             | Name |       | Type        | $\blacktriangle$ |
|                                                   | <u>Index   9</u><br>▶ <u>[0x2000</u> ] 1 |       |             | 0     | Data000     |      |       | <b>BYTE</b> |                  |
|                                                   | 0x2000                                   | 2     |             | 1     | Data001     |      |       | <b>BYTE</b> |                  |
|                                                   | 0x2000                                   | 3     |             | 2     | Data002     |      |       | <b>BYTE</b> |                  |
|                                                   | 0x2000                                   | 4     |             | 3     | Data003     |      |       | <b>BYTE</b> |                  |
|                                                   | 0x2000                                   | 5     |             | 4     | Data004     |      |       | <b>BYTE</b> |                  |
|                                                   | 0x2000                                   | 6     |             | 5     | Data005     |      |       | <b>BYTE</b> |                  |
|                                                   | 0x2000                                   | 7     |             | 6     | Data006     |      |       | <b>BYTE</b> |                  |
| Download                                          | 0x2000                                   | 8     | 1           | 7     | Data007     |      |       | <b>BYTE</b> | $\checkmark$     |
| $\Box$ PDO Configuration<br>$\Box$ PDO Assignment | $\overline{\blacktriangle}$              | ▴     |             |       | ▼           |      | 御     | y,          |                  |

*Figure 18: Configuration > process data*

The process data dialog consists of three parts:

- Sync Manager area
- · PDO Assignment area
- · PDO Content area

### <span id="page-23-1"></span>4.5.1 Sync manager

Within the process data dialog only those PDOs can be shown simultaneously, which are assigned to the same sync manager.

The left part of the process data dialog represents the **Sync Manager** area which is used for choosing the sync manager to be used. It provides the Sync Manager table for choosing the sync manager whose PDOs are to be displayed, and additionally two checkboxes for PDO assignment and PDO configuration which however are relevant in case of variable configuration only.

<span id="page-24-0"></span>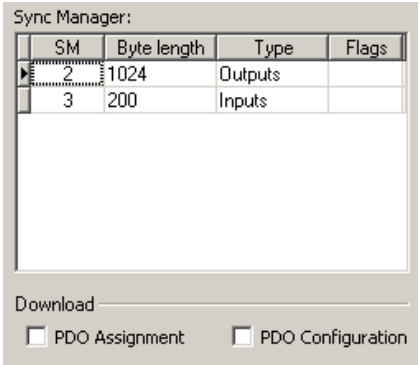

*Figure 19: Configuration > Process data > Sync Manager*

The table **Sync Manager** displays the configuration of the sync managers for the device, as defined in its device description file (DDF). For each of the 4 sync managers available at maximum in the table, the following information is displayed:

<span id="page-24-1"></span>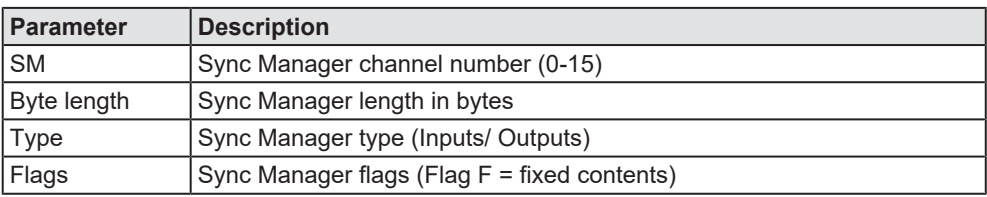

*Table 14: Parameters Process data > Sync Manager*

In case this device supports acyclic communication based on mailboxes the Sync Manager 0 is used for the mailbox output (master to slave) and the Sync Manager 1 is used for the mailbox input (slave to master).

If the device does not support acyclic communication based on mailboxes, Sync Manager 0 - 15 can be used for the Process data outputs and inputs (also see Figure *[Configuration > process data](#page-23-2)* [\[](#page-23-2)[}](#page-23-2) [page 24\]](#page-23-2) > Sync Manager).

The size of the Sync Managers is defined by the assigned PDO objects. In this case, the PDO object is assigned to the Sync Manager 3 and because the content of this object has the size 8 the Sync Manager is configured to 8 bytes.

The read-only checkboxes below show the download flags which are defined in device description file. They have the following meaning:

<span id="page-24-2"></span>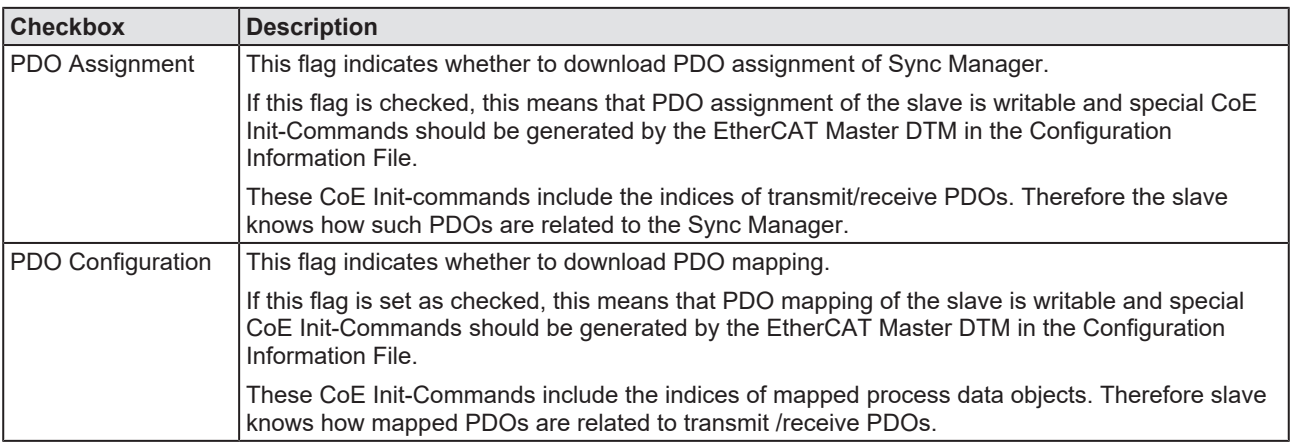

*Table 15: Meaning of checkboxes*

### <span id="page-25-0"></span>4.5.2 PDO Assignment (Index 0x1C10- 0x1C1F)

<span id="page-25-1"></span>the control of the control of the

The upper right part of the process data dialog represents the *PDO Assignment* area for the sync manager chosen within the left part of the window. It contains the transmit/receive PDOs.

Thus, the contents of this table depends on the choice of the sync manager in the left part of the window. If a sync manager with type "Outputs" is selected, all defined receive PDOs (Index 0x1600 -0x17FF) in the device description file will be shown in this table.

Similarly, if a sync manager with type "Inputs" is selected, all defined transmit PDOs (Index 0x1A00 -0x1BFF) will be shown in this table.

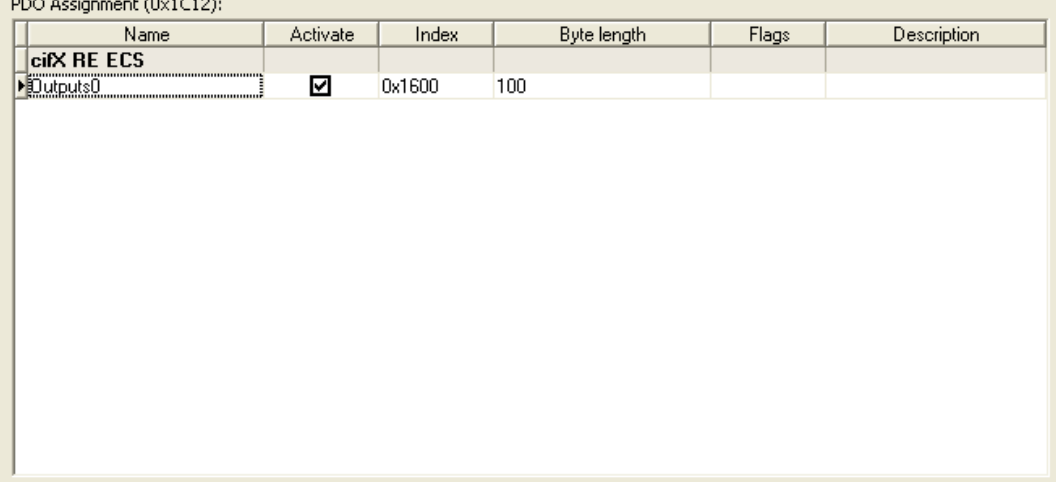

*Figure 20: Process data > PDO Assignment*

For the transmit/receive PDOs assigned to the chosen sync manager, the following values are displayed:

<span id="page-25-2"></span>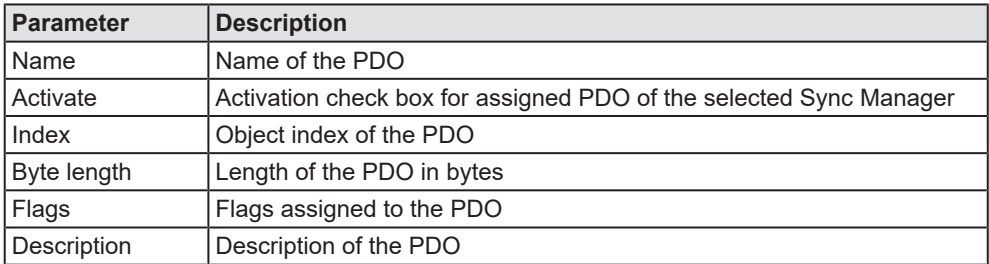

*Table 16: Parameters process data > PDO Assignment*

The PDO assignment is stored in a sync manager channel object within the object dictionary of the EtherCAT slave. The index of such an object is displayed in the headline of the PDO assignment area, and it has a relationship with the sync manager channel number(n):

 $Index = 0x1C10 + n (n = 0...15)$ 

In the current example the information was taken from the object with the index 0x1C12 indicating sync manager 2 had been chosen for display.

For slave devices with selectable PDO assignment, PDO/PDOs can be selected from the given list of multiple fixed PDOs according to the rules defined by the device description file.

### <span id="page-26-0"></span>4.5.3 PDO Content (Index 0x1600-0x17FF, 0x1A00-0x1BFF)

The lower right part of the process data dialog represents the *PDO Content* area. It contains the mapped process data objects of the transmit/receive PDO, which has been selected in the upper right part of the window.

<span id="page-26-1"></span>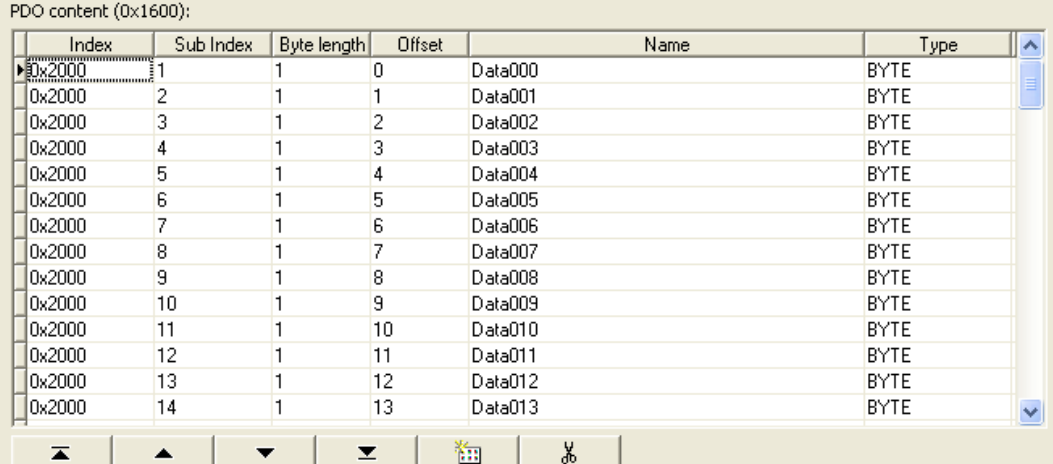

*Figure 21: Process Data > PDO Content*

For the mapped process data objects, the following values are displayed:

<span id="page-26-2"></span>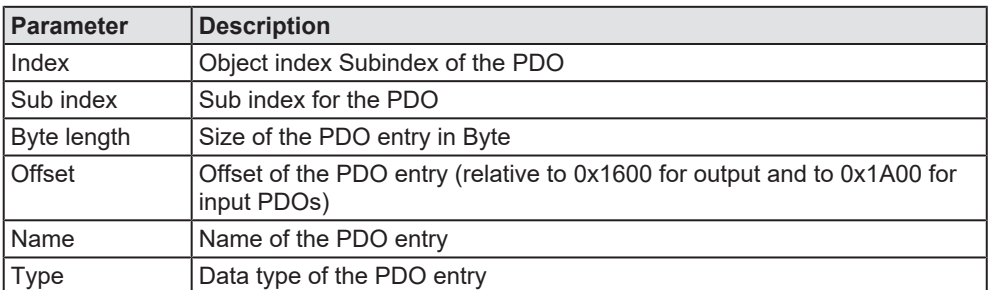

*Table 17: Parameters Process Data > PDO Content*

The PDO content is stored in a transmit/receive object within the object dictionary of the EtherCAT slave. You can find the correct index of the selected transmit/receive PDO in the headline of the PDO assignment area.

In the current example the information was taken from the object with index 0x1604.

For an explanation of the navigation buttons see section *[Table](#page-7-1) [lines](#page-7-1)* [\[](#page-7-1) $\triangleright$  [page 8\]](#page-7-1) of this document.

### <span id="page-27-0"></span>4.6 Mailbox

### <span id="page-27-1"></span>4.6.1 CoE

For slave devices supporting the CoE MailBox, in addition the following dialog pane appears:

<span id="page-27-2"></span>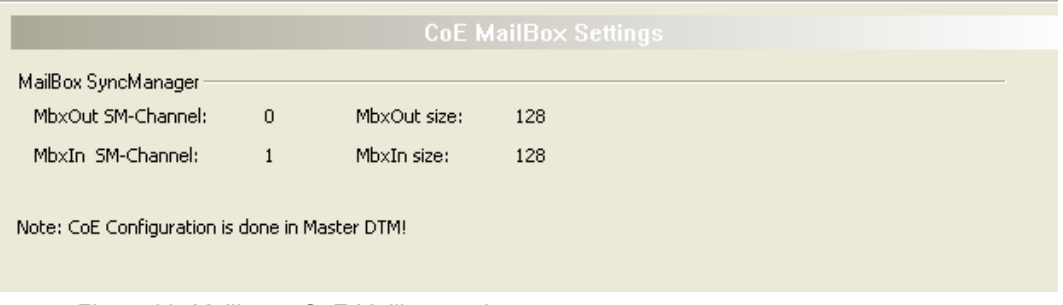

*Figure 22: Mailbox > CoE Mailbox settings*

The dialog pane provides the following information:

- The channel number of the sync manager (for mailbox input and output)
- · The configured mailbox size (this applies both for the input mailbox and for the output)mailbox

The complete MailBox configuration for each slave with MailBox support is done in the EtherCAT Master-DTM.

## <span id="page-28-0"></span>5 Description

### <span id="page-28-1"></span>5.1 Overview description

In the navigation area under "Description", you will find the "XML DDF viewer", which displays the contents of the DDF file with the device description.

<span id="page-28-3"></span>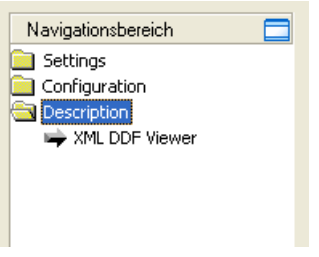

*Figure 23: Navigation area - Description*

### <span id="page-28-2"></span>5.2 XML DDF viewer

The XML DDF Viewer displays the content of the DDF file of the device which is stored in an XML format.

Under "Filename" the absolute file directory path and the file name of the displayed DDF file is displayed. **Find what** offers a search feature to search for text contents within the text of the DDF file.

In the DDF Viewer window on the left side, the line number is displayed for simple overview, the further entries show the DDF file in text format.

<span id="page-28-4"></span>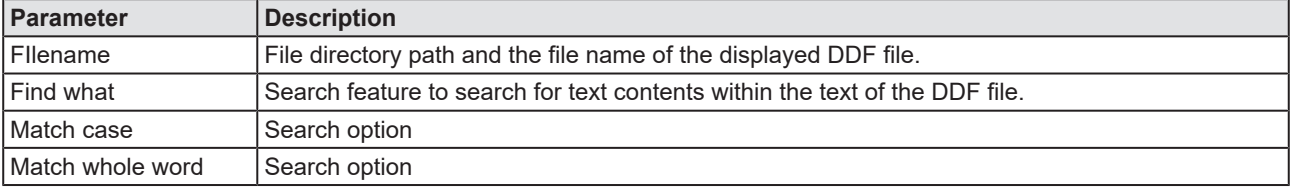

*Table 18: Device Description – GSDML Viewer*

The "XML DDF Viewer" pane consists of the following elements:

- · "File name" shows the absolute path of the DDF file.
- · **Find what** offers searching for specific text within the DDF file.
- · Using **Find Next** allows you to jump to the next occurrence of the text to be searched for within the XML DDF file.
- · Check **Match case** if you want to perform a case-sensitive search.
- · Check **Match whole** word if only entire words should match and fragments of words should be excluded from matching.

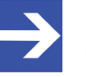

#### **Note:**

You can also access the search functionality of the XML DDF Viewer by typing **Ctrl-F** on the keyboard.

## <span id="page-29-0"></span>6 Appendix

### <span id="page-29-1"></span>6.1 References

[1] FDT Joint Interest Group (www.fdt-jig.org, FDT-JIG Working Group): Device Type Manager (DTM) Style Guide, Version 1.0; FDT-JIG - Order No. <0001-0008-000>, English, 2005.

[2] EtherCAT Technology Group: EtherCAT communication specification, August 2007.

[3] Hilscher Gesellschaft für Systemautomation mbH: Protocol API, EtherCAT Salve, V 5.3.0, Protocol API Manual, Revision 4, DOC181005API04EN, English, 2021-09.

### <span id="page-29-2"></span>6.2 User rights

User-rights are set within the [FDT](#page-37-7)-container. Depending on the level, the configuration is accessible by the user or read-only.

To access the **Settings**, **Configuration** and **Diagnosis** panes of the generic EtherCAT Slave [DTM](#page-37-6) you do not need special user rights. Also all users can select the decimal or hexadecimal Display mode or sort table entries.

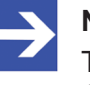

### **Note:**

To edit, set or configure the parameters of the **Settings** and **Configuration** panes, you need user rights for "Maintenance", for "Planning Engineer" or for "Administrator".

The following tables give an overview of the user right groups and which user rights you need to configure the single parameters.

### <span id="page-29-3"></span>6.2.1 Configuration

<span id="page-29-4"></span>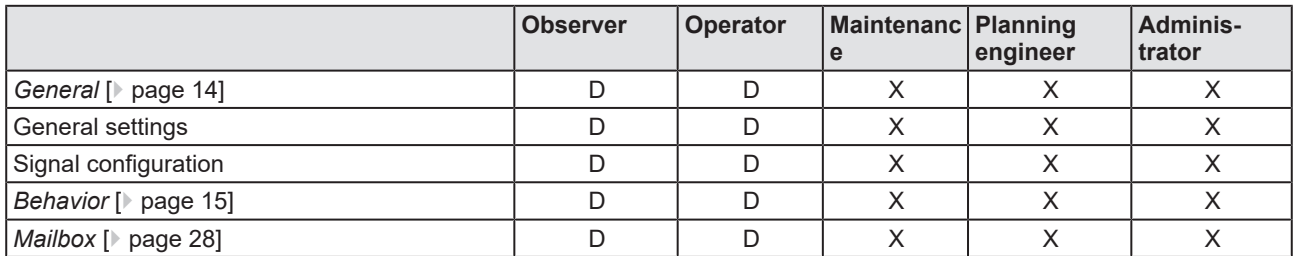

*Table 19: User rights configuration (D = displaying, X = editing, configuring)*

### <span id="page-30-0"></span>6.3 Conventions in this manual

### **Instructions**

- 1. Operation purpose
- 2. Operation purpose
	- $\triangleright$  Instruction

### **Results**

Intermediate result

 $\Rightarrow$  Final result

### **Signs**

<span id="page-30-1"></span>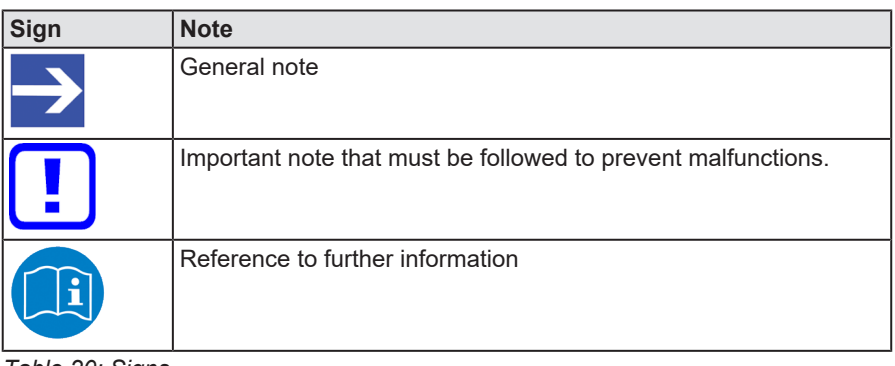

*Table 20: Signs*

### <span id="page-31-0"></span>6.4 Legal notes

### **Copyright**

© Hilscher Gesellschaft für Systemautomation mbH

All rights reserved.

The images, photographs and texts in the accompanying materials (in the form of a user's manual, operator's manual, Statement of Work document and all other document types, support texts, documentation, etc.) are protected by German and international copyright and by international trade and protective provisions. Without the prior written consent, you do not have permission to duplicate them either in full or in part using technical or mechanical methods (print, photocopy or any other method), to edit them using electronic systems or to transfer them. You are not permitted to make changes to copyright notices, markings, trademarks or ownership declarations. Illustrations are provided without taking the patent situation into account. Any company names and product designations provided in this document may be brands or trademarks by the corresponding owner and may be protected under trademark, brand or patent law. Any form of further use shall require the express consent from the relevant owner of the rights.

### **Important notes**

Utmost care was/is given in the preparation of the documentation at hand consisting of a user's manual, operating manual and any other document type and accompanying texts. However, errors cannot be ruled out. Therefore, we cannot assume any guarantee or legal responsibility for erroneous information or liability of any kind. You are hereby made aware that descriptions found in the user's manual, the accompanying texts and the documentation neither represent a guarantee nor any indication on proper use as stipulated in the agreement or a promised attribute. It cannot be ruled out that the user's manual, the accompanying texts and the documentation do not completely match the described attributes, standards or any other data for the delivered product. A warranty or guarantee with respect to the correctness or accuracy of the information is not assumed.

We reserve the right to modify our products and the specifications for such as well as the corresponding documentation in the form of a user's manual, operating manual and/or any other document types and accompanying texts at any time and without notice without being required to notify of said modification. Changes shall be taken into account in future manuals and do not represent an obligation of any kind, in particular there shall be no right to have delivered documents revised. The manual delivered with the product shall apply.

Under no circumstances shall Hilscher Gesellschaft für Systemautomation mbH be liable for direct, indirect, ancillary or subsequent damage, or for any loss of income, which may arise after use of the information contained herein.

### **Liability disclaimer**

The hardware and/or software was created and tested by Hilscher Gesellschaft für Systemautomation mbH with utmost care and is made available as is. No warranty can be assumed for the performance or flawlessness of the hardware and/or software under all application conditions and scenarios and the work results achieved by the user when using the hardware and/or software. Liability for any damage that may have occurred as a result of using the hardware and/or software or the corresponding documents shall be limited to an event involving willful intent or a grossly negligent violation of a fundamental contractual obligation. However, the right to assert damages due to a violation of a fundamental contractual obligation shall be limited to contract-typical foreseeable damage.

It is hereby expressly agreed upon in particular that any use or utilization of the hardware and/or software in connection with

- Flight control systems in aviation and aerospace:
- · Nuclear fission processes in nuclear power plants;
- Medical devices used for life support and
- · Vehicle control systems used in passenger transport

shall be excluded. Use of the hardware and/or software in any of the following areas is strictly prohibited:

- · For military purposes or in weaponry;
- · For designing, engineering, maintaining or operating nuclear systems;
- In flight safety systems, aviation and flight telecommunications systems;
- In life-support systems;
- · In systems in which any malfunction in the hardware and/or software may result in physical injuries or fatalities.

You are hereby made aware that the hardware and/or software was not created for use in hazardous environments, which require fail-safe control mechanisms. Use of the hardware and/or software in this kind of environment shall be at your own risk; any liability for damage or loss due to impermissible use shall be excluded.

### **Warranty**

Hilscher Gesellschaft für Systemautomation mbH hereby guarantees that the software shall run without errors in accordance with the requirements listed in the specifications and that there were no defects on the date of acceptance. The warranty period shall be 12 months commencing as of the date of acceptance or purchase (with express declaration or implied, by customer's conclusive behavior, e.g. putting into operation permanently).

The warranty obligation for equipment (hardware) we produce is 36 months, calculated as of the date of delivery ex works. The aforementioned provisions shall not apply if longer warranty periods are mandatory by law pursuant to Section 438 (1.2) BGB, Section 479 (1) BGB and Section 634a (1) BGB [Bürgerliches Gesetzbuch; German Civil Code] If, despite of all due care taken, the delivered product should have a defect, which already

existed at the time of the transfer of risk, it shall be at our discretion to either repair the product or to deliver a replacement product, subject to timely notification of defect.

The warranty obligation shall not apply if the notification of defect is not asserted promptly, if the purchaser or third party has tampered with the products, if the defect is the result of natural wear, was caused by unfavorable operating conditions or is due to violations against our operating regulations or against rules of good electrical engineering practice, or if our request to return the defective object is not promptly complied with.

### **Costs of support, maintenance, customization and product care**

Please be advised that any subsequent improvement shall only be free of charge if a defect is found. Any form of technical support, maintenance and customization is not a warranty service, but instead shall be charged extra.

### **Additional guarantees**

Although the hardware and software was developed and tested in-depth with greatest care, Hilscher Gesellschaft für Systemautomation mbH shall not assume any guarantee for the suitability thereof for any purpose that was not confirmed in writing. No guarantee can be granted whereby the hardware and software satisfies your requirements, or the use of the hardware and/or software is uninterruptable or the hardware and/or software is fault-free.

It cannot be guaranteed that patents and/or ownership privileges have not been infringed upon or violated or that the products are free from third-party influence. No additional guarantees or promises shall be made as to whether the product is market current, free from deficiency in title, or can be integrated or is usable for specific purposes, unless such guarantees or promises are required under existing law and cannot be restricted.

### **Confidentiality**

The customer hereby expressly acknowledges that this document contains trade secrets, information protected by copyright and other patent and ownership privileges as well as any related rights of Hilscher Gesellschaft für Systemautomation mbH. The customer agrees to treat as confidential all of the information made available to customer by Hilscher Gesellschaft für Systemautomation mbH and rights, which were disclosed by Hilscher Gesellschaft für Systemautomation mbH and that were made accessible as well as the terms and conditions of this agreement itself.

The parties hereby agree to one another that the information that each party receives from the other party respectively is and shall remain the intellectual property of said other party, unless provided for otherwise in a contractual agreement.

The customer must not allow any third party to become knowledgeable of this expertise and shall only provide knowledge thereof to authorized users as appropriate and necessary. Companies associated with the customer shall not be deemed third parties. The customer must obligate authorized

users to confidentiality. The customer should only use the confidential information in connection with the performances specified in this agreement.

The customer must not use this confidential information to his own advantage or for his own purposes or rather to the advantage or for the purpose of a third party, nor must it be used for commercial purposes and this confidential information must only be used to the extent provided for in this agreement or otherwise to the extent as expressly authorized by the disclosing party in written form. The customer has the right, subject to the obligation to confidentiality, to disclose the terms and conditions of this agreement directly to his legal and financial consultants as would be required for the customer's normal business operation.

### **Export provisions**

The delivered product (including technical data) is subject to the legal export and/or import laws as well as any associated regulations of various countries, especially such laws applicable in Germany and in the United States. The products / hardware / software must not be exported into such countries for which export is prohibited under US American export control laws and its supplementary provisions. You hereby agree to strictly follow the regulations and to yourself be responsible for observing them. You are hereby made aware that you may be required to obtain governmental approval to export, reexport or import the product.

### <span id="page-34-0"></span>6.5 Registered trademarks

Windows® XP, Windows® Vista, Windows® 7, Windows® 8, Windows® 8.1 and Windows® 10 are registered trademarks of the Microsoft Corporation.

EtherCAT® is a registered trademark and patented technology, licensed by Beckhoff Automation GmbH, Germany.

All other brands mentioned are property of their respective owner of the rights. Any company names and product designations provided in this document may be brands (company names or trademarks) of the corresponding owner and may be protected under trademark or patent law.

## List of figures

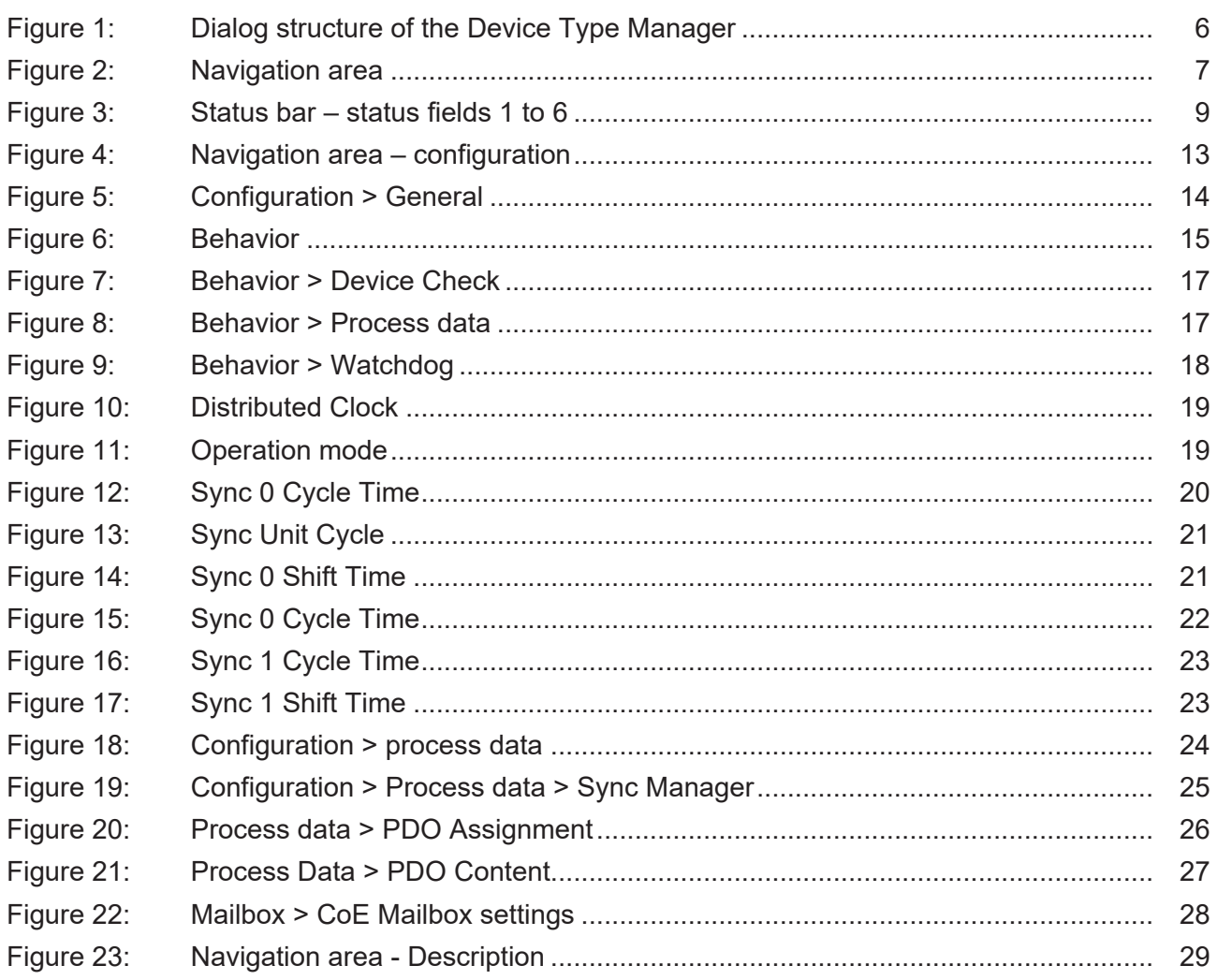

## List of tables

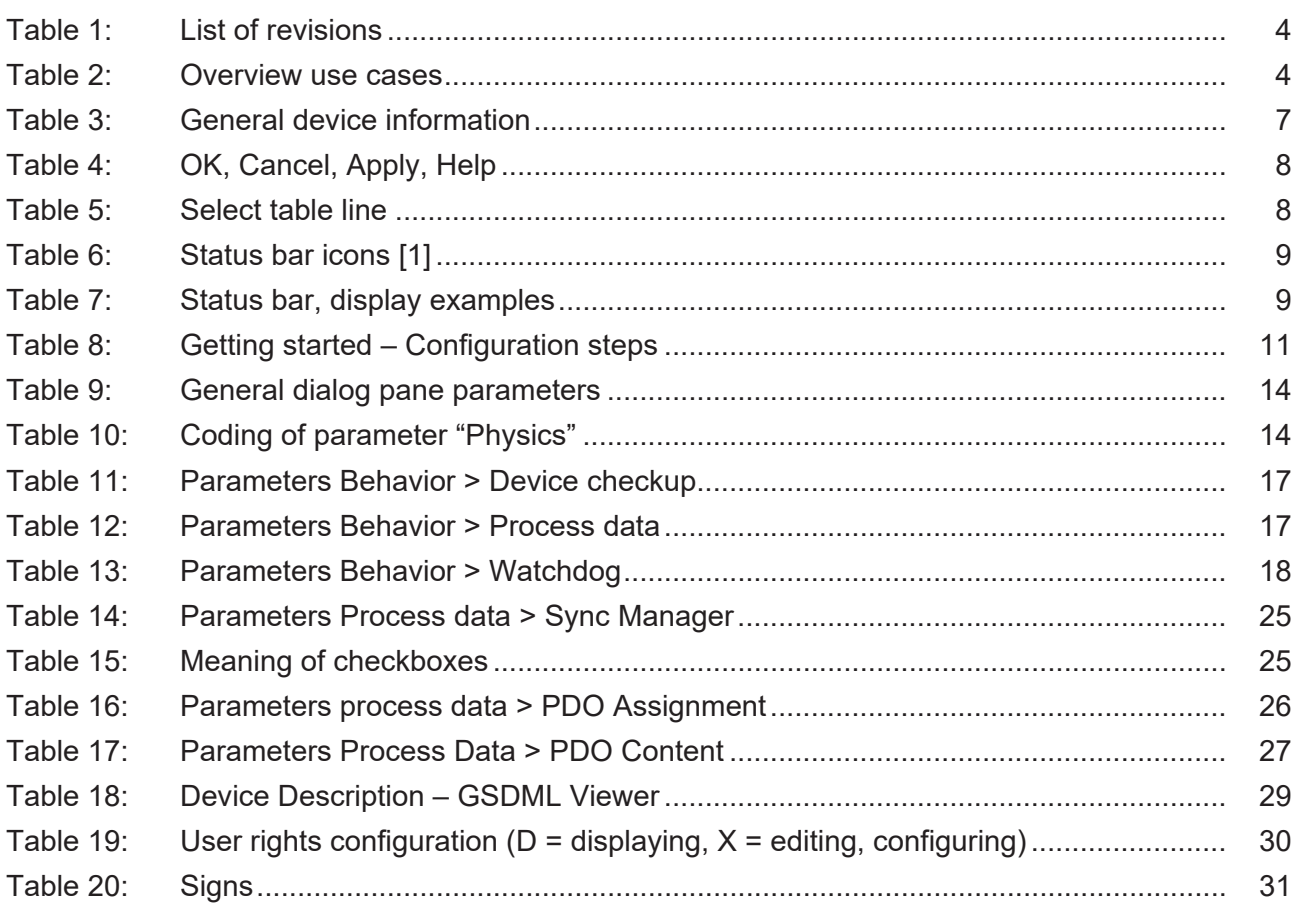

## <span id="page-37-8"></span><span id="page-37-6"></span><span id="page-37-4"></span><span id="page-37-3"></span><span id="page-37-1"></span>**Glossary**

<span id="page-37-9"></span><span id="page-37-7"></span><span id="page-37-5"></span><span id="page-37-2"></span><span id="page-37-0"></span>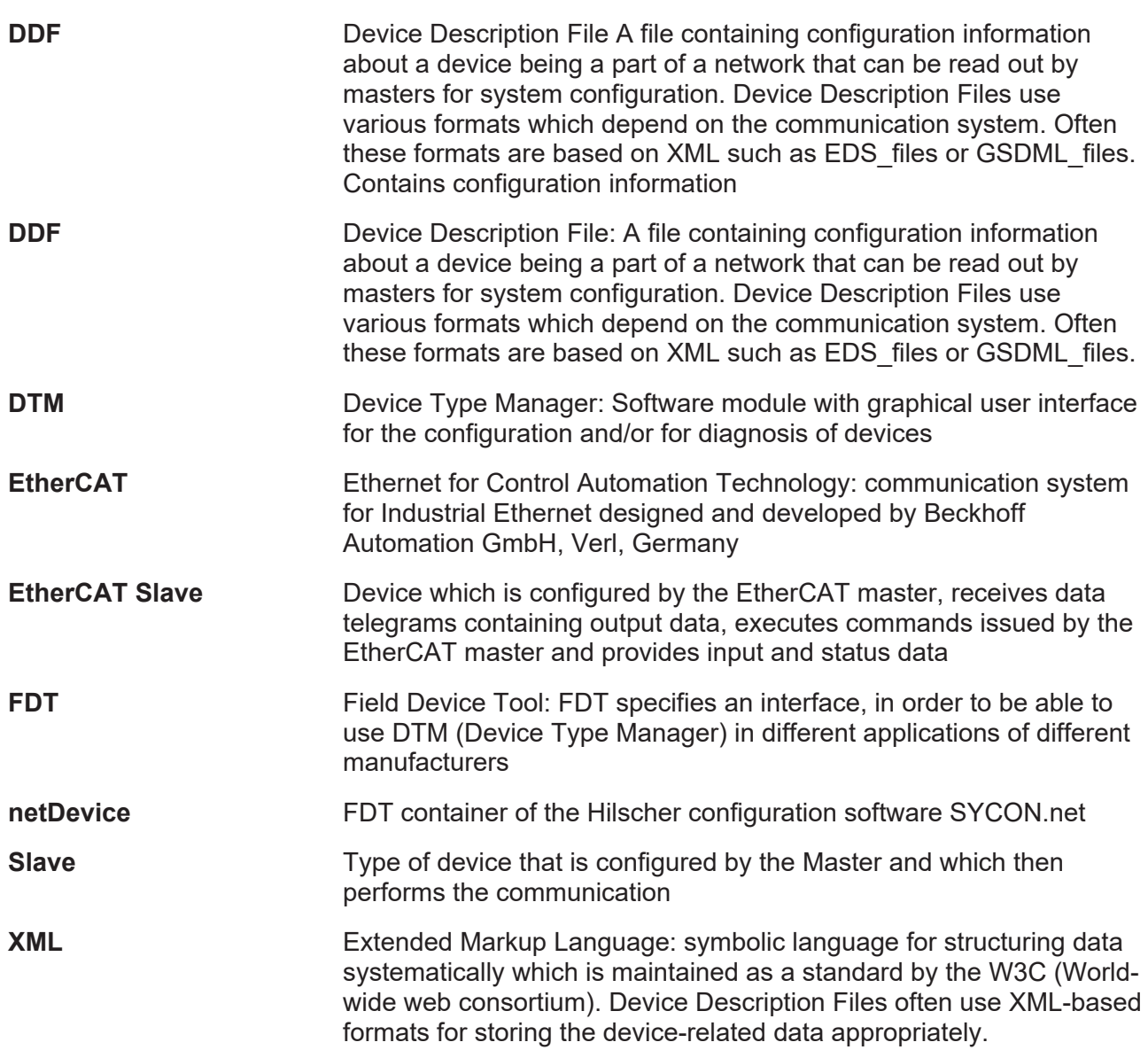

## <span id="page-38-0"></span>**Contacts**

#### **HEADQUARTER**

#### **Germany**

Hilscher Gesellschaft für Systemautomation mbH Rheinstraße 15 65795 Hattersheim Phone: +49 (0) 6190 9907-0 Fax: +49 (0) 6190 9907-50 E-mail: [info@hilscher.com](mailto:info@hilscher.com)

#### **Support**

Phone: +49 (0) 6190 9907-990 E-mail: [hotline@hilscher.com](mailto:hotline@hilscher.com)

#### **SUBSIDIARIES**

#### **China**

Hilscher Systemautomation (Shanghai) Co. Ltd. 200010 Shanghai Phone: +86 (0) 21-6355-5161 E-mail: [info@hilscher.cn](mailto:info@hilscher.cn)

#### **Support**

Phone: +86 (0) 21-6355-5161 E-mail: [cn.support@hilscher.com](mailto:cn.support@hilscher.com)

#### **France**

Hilscher France S.a.r.l. 69800 Saint Priest Phone: +33 (0) 4 72 37 98 40 E-mail: [info@hilscher.fr](mailto:info@hilscher.fr)

**Support** Phone: +33 (0) 4 72 37 98 40 E-mail: [fr.support@hilscher.com](mailto:fr.support@hilscher.com)

#### **India**

Hilscher India Pvt. Ltd. Pune, Delhi, Mumbai, Bangalore Phone: +91 8888 750 777 E-mail: [info@hilscher.in](mailto:info@hilscher.in)

**Support** Phone: +91 8108884011 E-mail: [info@hilscher.in](mailto:info@hilscher.in)

#### **Italy**

Hilscher Italia S.r.l. 20090 Vimodrone (MI) Phone: +39 02 25007068 E-mail: [info@hilscher.it](mailto:info@hilscher.it)

#### **Support**

Phone: +39 02 25007068 E-mail: [it.support@hilscher.com](mailto:it.support@hilscher.com)

#### **Japan**

Hilscher Japan KK Tokyo, 160-0022 Phone: +81 (0) 3-5362-0521 E-mail: [info@hilscher.jp](mailto:info@hilscher.jp)

#### **Support**

Phone: +81 (0) 3-5362-0521 E-mail: [jp.support@hilscher.com](mailto:jp.support@hilscher.com)

#### **Republic of Korea**

Hilscher Korea Inc. 13494, Seongnam, Gyeonggi Phone: +82 (0) 31-739-8361 E-mail: [info@hilscher.kr](mailto:info@hilscher.kr)

**Support** Phone: +82 (0) 31-739-8363 E-mail: [kr.support@hilscher.com](mailto:kr.support@hilscher.com)

#### **Austria**

Hilscher Austria GmbH 4020 Linz Phone: +43 732 931 675-0 E-mail: [sales.at@hilscher.com](mailto:sales.at@hilscher.com)

**Support** Phone: +43 732 931 675-0 E-mail: [at.support@hilscher.com](mailto:at.support@hilscher.com)

#### **Switzerland**

Hilscher Swiss GmbH 4500 Solothurn Phone: +41 (0) 32 623 6633 E-mail: [info@hilscher.ch](mailto:info@hilscher.ch)

#### **Support**

Phone: +41 (0) 32 623 6633 E-mail: [support.swiss@hilscher.com](mailto:support.swiss@hilscher.com)

#### **USA**

Hilscher North America, Inc. Lisle, IL 60532 Phone: +1 630-505-5301 E-mail: [info@hilscher.us](mailto:info@hilscher.us)

#### **Support**

Phone: +1 630-505-5301 E-mail: [us.support@hilscher.com](mailto:us.support@hilscher.com)